### Business Software für KMU

#### 1.2.1 Wie arbeite ich mit dem Telefonbuch und der Business-Suche

Version 6.1 / 25.05.2018

#### Inhalt

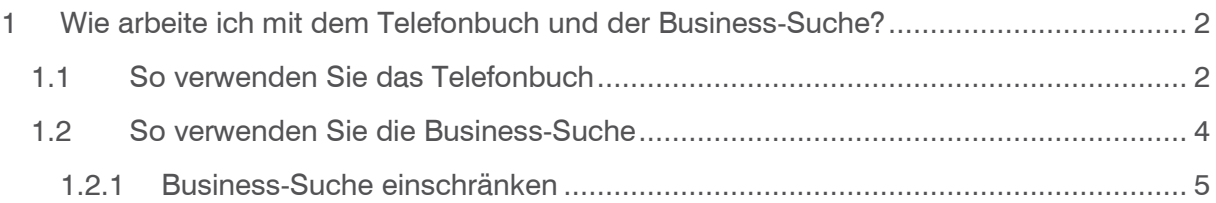

1 Wie arbeite ich mit dem Telefonbuch und der Business-Suche? Im vorliegenden Tutorial lernen Sie wie Sie mit dem Telefonbuch und der Business-Suche arbeiten. Die folgenden Themen werden behandelt:

- So verwenden Sie das Telefonbuch
- So verwenden Sie die Business-Suche

#### 1.1 So verwenden Sie das Telefonbuch

Das Telefonbuch ermöglicht Ihnen eine komfortable Suche nach der Telefonnummer einer Person in myfactory. Sie brauchen nur den Namen der gewünschten Person einzugeben und auf den entsprechenden Button zu klicken. Die Telefonnummer wird dann in den Adress- und Ansprechpartner-Datensätzen gesucht.

#### So geht's:

1. Tragen Sie den Namen der gewünschten Person im Feld Telefonbuch ein und klicken Sie auf den Button Suche.

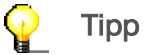

Sie können das Zeichen \* bei der Suche verwenden: Dieses Zeichen ersetzt ein oder mehrere Zeichen. Wenn Sie z. B. \*Meier im Feld Telefonbuch eintragen, werden alle Einträge mit dem Nachnamen Meier gefunden.

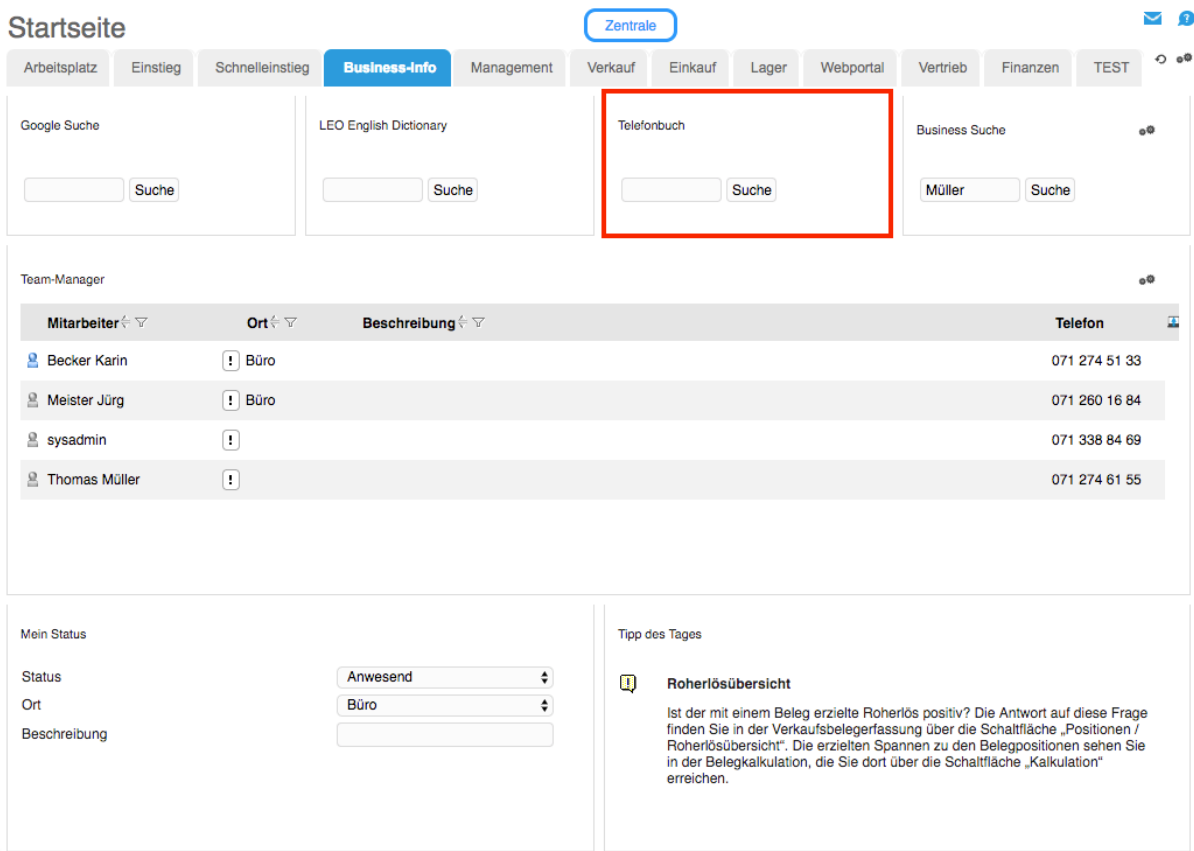

 $\checkmark$  $\bullet$ **Telefonbuch** Zentrale Suchbegriff \*Meier Suchen  $\bar{\mathbf{z}}$ Nachname  $\stackrel{\scriptstyle\longleftarrow}{\scriptstyle\rightleftharpoons}$  Vorname  $\stackrel{\scriptstyle\longleftarrow}{\scriptstyle\rightleftharpoons}$ Adresse $\stackrel{\scriptstyle\leftarrow}{\scriptstyle\sim}$ **Telefon** Zahnarzt Meier 056 437 20 20 0 Meier Retailer AG 043 422 08 24  $\begin{array}{c} \boxed{1} \end{array}$ Max Stahlbau Meier, Rorschach  $\boxed{-}$ Meier Thomas +41 71 840 40 41  $O \oplus 0$ Datensätze 1 - 3 von 3  $\mathbb{H}^1 \times \ldots \times \mathbb{H}$ **Schließen** 

Die Datensätze mit den gewünschten Namen werden angezeigt.

#### 1.2 So verwenden Sie die Business-Suche

Mit der Business-Suche können Sie nach beliebigen Informationen in myfactory suchen.

#### So geht's:

1. Tragen Sie den gewünschten Suchbegriff, z. B. den Namen eines Ansprechpartners, in das Feld Business Suche ein und klicken auf den Button Suche.

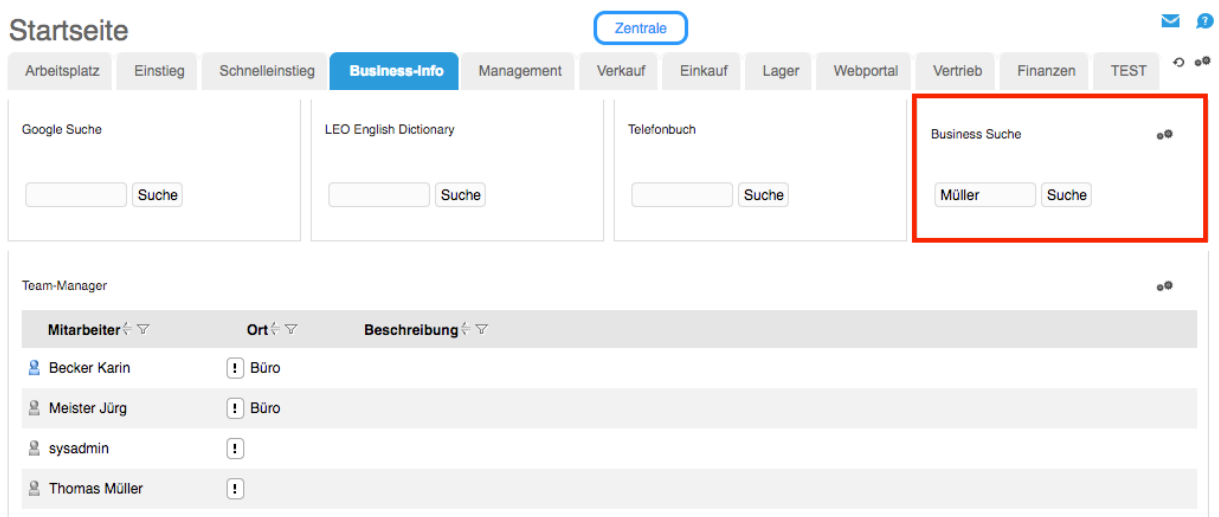

Der gewünschte Datensatz wird angezeigt.

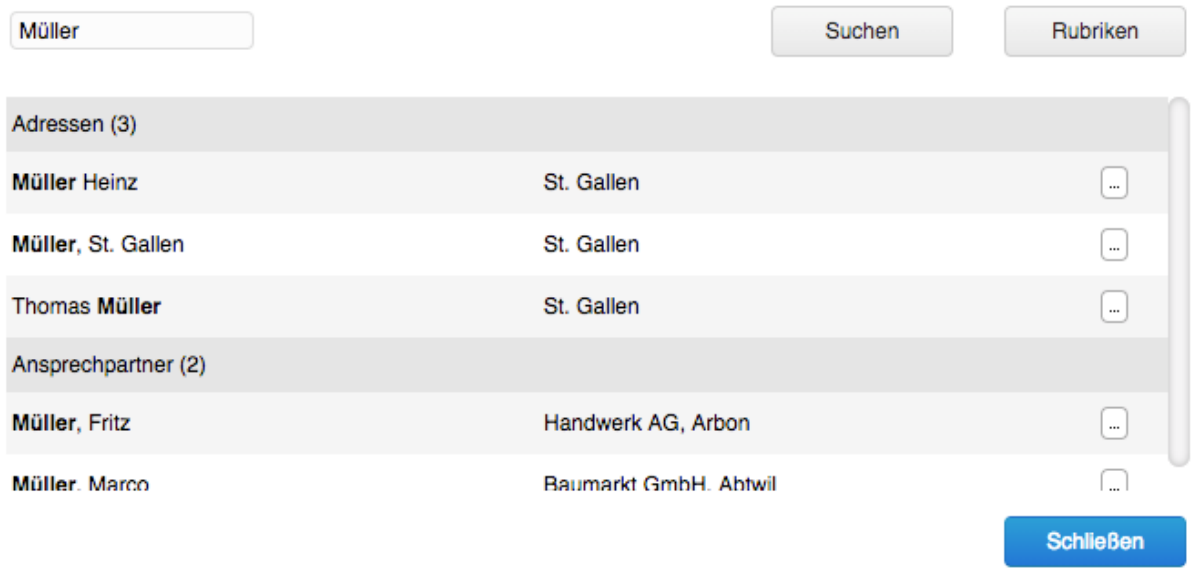

2. Klicken Sie auf den Button um die Einzelheiten des Datensatzes zu sehen.

#### 1.2.1 Business-Suche einschränken

Wenn Sie nach Informationen suchen und wissen, in welchem Bereich der Datenbank diese Informationen zu finden sind, können Sie die Business-Suche auf diese Bereiche einschränken. So können Sie z. B. einstellen, dass der Suchbegriff nur in den Adress-Datensätzen oder in den Kontakt-Datensätzen gesucht wird. Diese Art der Suche ist besonders effizient und schnell, da nicht die gesamte Datenbank durchsucht wird.

#### So geht's:

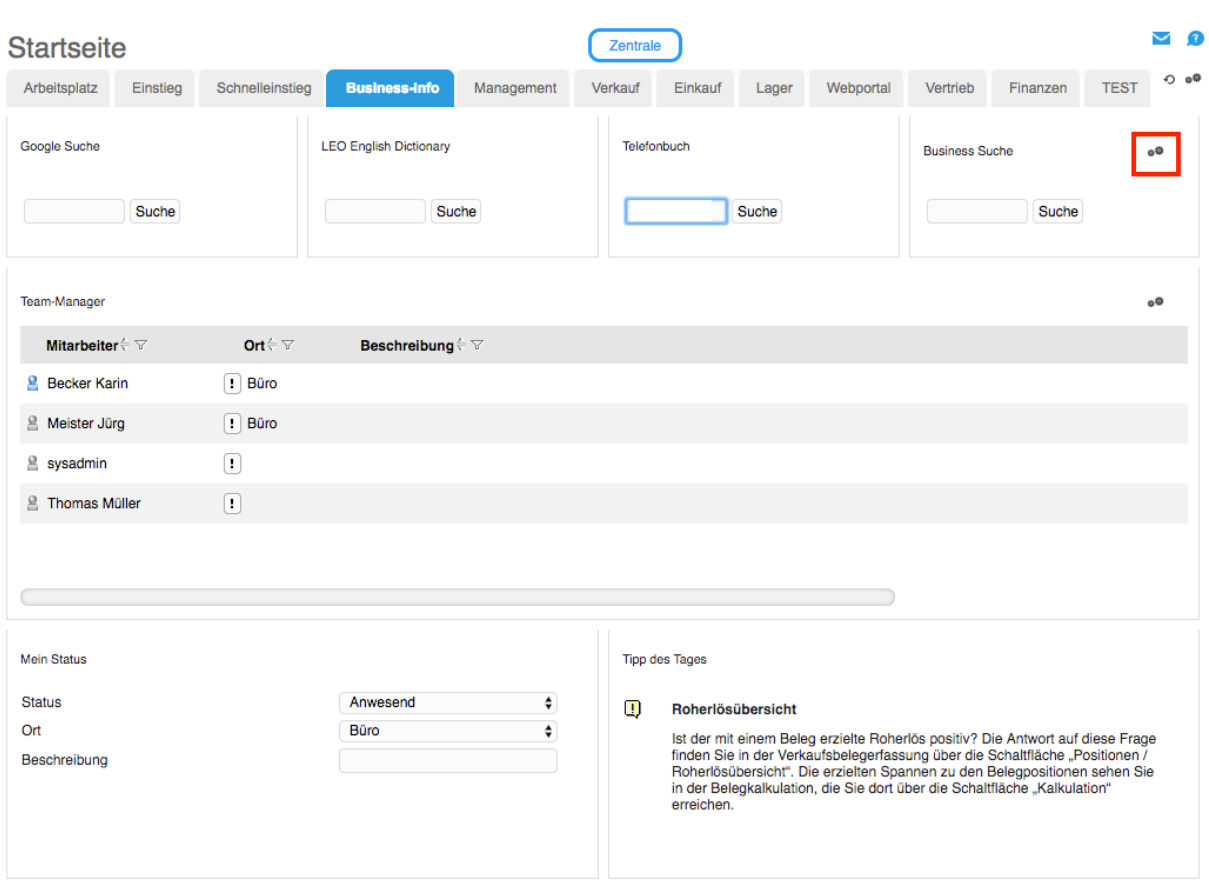

1. Klicken Sie auf Einstellungen.

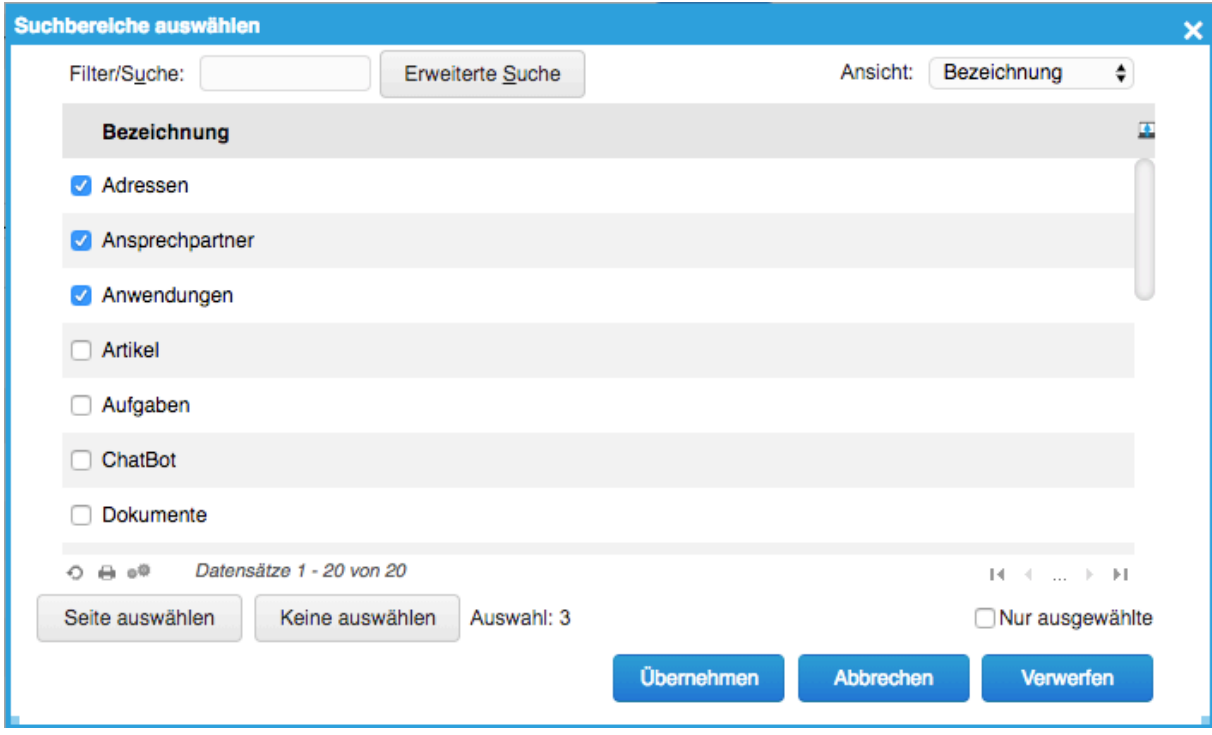

Der Dialog Business Suche Objekte auswählen erscheint.

- 1. Wählen Sie den Bereich aus, in dem Sie suchen möchten, z. B. Adressen und Ansprechpartner.
- 2. Klicken Sie auf den Button OK.
- 3. Tragen Sie den gewünschten Suchbegriff, z. B. den Namen eines Ansprechpartners, in das Feld Business Suche ein und klicken auf den Button Suche. Der gewünschte Datensatz wird angezeigt.

#### **Q** Tipp

Dieselbe Funktionalität wird Ihnen auch direkt in der Hauptmenüleiste der myfactory-Software angeboten. Dort ist über dem Anwendungsmenübaum eine Suchmaske implementiert, in der Sie den gewünschten Suchbegriff eingeben. Rechts davon können Sie analog zur [ Rubriken ]-Schaltfläche Ihre Suchbereiche auswählen. Klicken Sie dazu auf die zwei kleinen Zahnrad-Icons. Links von diesen befindet sich ein kleines Dreieck, welches Ihnen das Ein- und Ausklappen der gefundenen Suchergebnisse erlaubt.

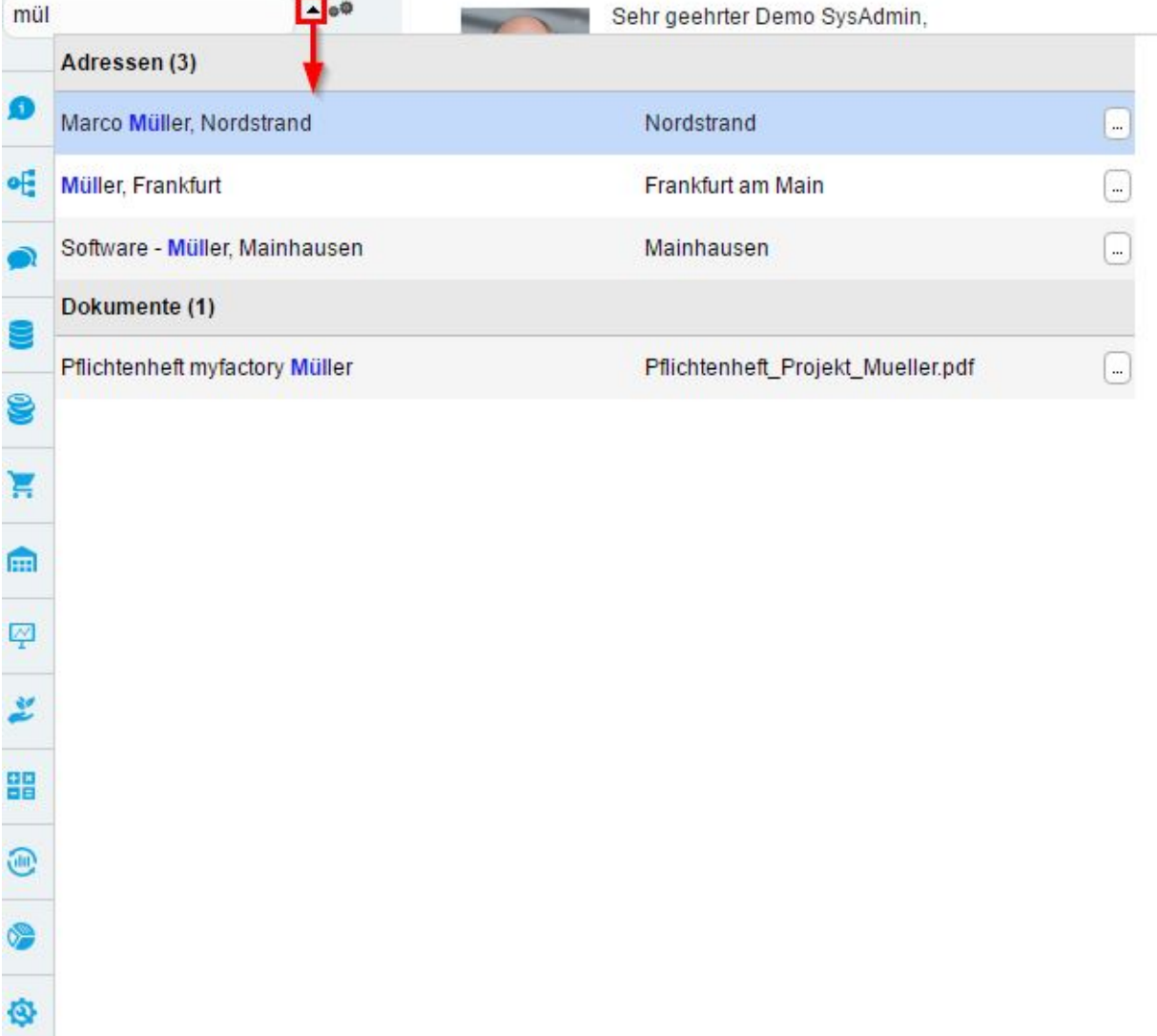